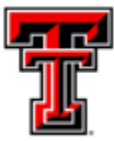

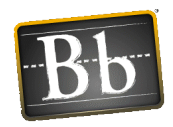

# Blackboard Test Tips for Students

## Browser and Internet connection information

**BEFORE** you begin your exam, check these items!

- **Clear your browser's cache.**
	- o Visit [https://www.depts.ttu.edu/operations/KMS/Help\\_Documents/ClearingCache.pdf](https://www.depts.ttu.edu/operations/KMS/Help_Documents/ClearingCache.pdf) for more information.
- **Browser Versions:**
	- o Google Chrome is recommended when taking exams in Blackboard.
	- o Others that are acceptable are Firefox and Safari.
	- o Internet Explorer and Microsoft Edge are **NOT** recommended.
- **Internet Connections**:
	- o **Wireless** or **Dial-up** connections are NOT recommended.
	- o We recommend using a hard-wired connection when possible to take exams in Blackboard.
	- o High-speed access is **strongly** recommended!

#### Starting the Exam:

- **DO NOT** click on the test/or quiz **until you are ready to begin the test.**
- **DO NOT double-click** the link to the test or the "Begin" button. You may get a "The assessment has already been taken" and you may not be able to proceed with the test.
- **Close ALL other applications** (Facebook, Twitter, instant messaging, email, etc.)
	- o Avoid opening other windows once you have started the test.
	- o If the instructor allows the use of additional windows or websites, **open them prior to beginning the exam.**
- Turn off all **pop-up blockers.**
- **Maximize** your browser window if you resize the window or launch a second browser window after starting the test you may be locked out of the test.

#### While taking the test:

- Wait for the entire test to load before you answer or save the first question.
	- $\circ$  Scroll down to the bottom of the test to make sure all questions appear (unless questions are presented one at a time).
- **DO NOT** click the browser's **Back, Forward, or Cancel** button, **close** the browser window, or **try to go to another area of the course.**
	- $\circ$  If the instructor set the test for "single attempt" or "force completion" you may be locked out and unable to open the test again.
- If you get 'locked out' of the test, contact the instructor **immediately** and ask them to **ignore** your attempt. If the test attempt is ignored you will have to begin the test from the beginning.

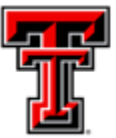

# **TEXAS TECH UNIVERSITY** eLearning & Academic Partnerships<sup>-</sup>

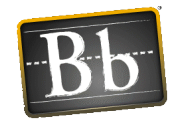

- **Stay active in the test window** Blackboard tests are set to "time out" after a certain period of inactivity. Click **Save** periodically to avoid this problem.
- **Saving** and **Submitting** are 2 different things. If you click Save All Answers, but never click Save and Submit, the test has **NOT** been submitted to the instructor for grading.
- **DO NOT** click **Submit** more than once.
- If you lose your Internet connection during a test, do not close your browser window.
	- o Try to re-establish the Internet connection first, then complete the test and try to submit it.
	- $\circ$  If possible, screenshot the submission confirmation page that appears as verification. Then contact your instructor.
- If you see "This test must be completed now" it **cannot** be resumed later.
- If Save buttons are available, click Save periodically in case problems occur during the test.

### Timed Tests:

- Check to see how much time is available before you start.
- A timer appears at the top of the screen immediately after you click OK to begin the test.